## **2nde SNT** TP 2 – Internet & les Réseaux Nov 2022

*Ex 1 :* En s'aidant de la vidéo « Logiciel FILIUS », réaliser le montage décrit ci-dessous et répondre sur feuille aux questions demandées :

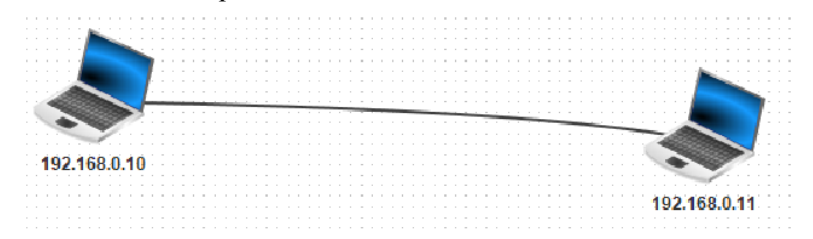

- 1) A partir du mode conception (icône marteau)
	- Relier deux ordinateurs portables à l'aide d'un câble RJ45.
	- Attribuer au premier ordinateur l'adresse IP : 192.168.0.10.
	- Attribuer au deuxième ordinateur l'adresse IP : 192.168.0.11
- 2) Passer en mode Simulation (icône triangle vert) :
	- Sur l'ordinateur d'adresse IP 192.168.0.10, installer le logiciel "Ligne" de commande"
	- En faisant un clic droit, sur l'ordinateur d'adresse IP 192.168.0.10, afficher les échanges de données (192.168.0.10)
	- En faisant un clic droit, sur l'ordinateur d'adresse IP 192.168.0.10, afficher le bureau
	- Double cliquer sur "Ligne de commande"
	- Sur la ligne de commande, saisir ping 192.168.0.11.
- 3) Noter sur votre feuille, les données affichées dans la fenêtre de commandes et dans la fenêtre des échanges de données.
- 4) Identifier les protocoles de communication impliqués et donner leur nom complet à partir de leur acronyme et décrire la fonctionnalité de ces protocoles. Identifier le rôle de chaque protocole. On pourra s'aider d'Internet
- 5) A partir d'une recherche sur Internet, donner la définition d'une adresse MAC. A l'aide de la fenêtre des échanges de données, déterminer les adresses MAC et vérifier à l'aide de la commande ipconfig

*Ex 2 :* En s'aidant de la vidéo « Logiciel FILIUS », réaliser le montage décrit ci-dessous et répondre sur feuille aux questions demandées :

- 1) A partir du mode conception (icône marteau) :
	- Relier deux ordinateurs portables (adresses IP 192.168.0.10 et 192.168.0.11) et un ordinateur tour (adresse IP 192.168.0.12) à un switch
- 2) Passer en mode Simulation (icône triangle vert)
	- Sur l'ordinateur tour d'adresse IP 192.168.0.12, installer un "serveur générique" sur le port par défaut 55555
	- Démarrer ce serveur générique.
	- En faisant un clic droit, sur l'ordinateur d'adresse IP 192.168.0.12, afficher les échanges de données (192.168.0.12)
	- Sur l'ordinateur portable d'adresse IP 192.168.0.10, installer un "client générique" et le connecter au serveur d'adresse IP 192.168.0.12 et au port par défaut 55555
	- A partir de l'ordinateur portable d'adresse IP 192.168.0.10, envoyer un message de votre choix au serveur d'adresse IP 192.168.0.12
	- Sur le serveur, afficher la fenêtre des échanges de données

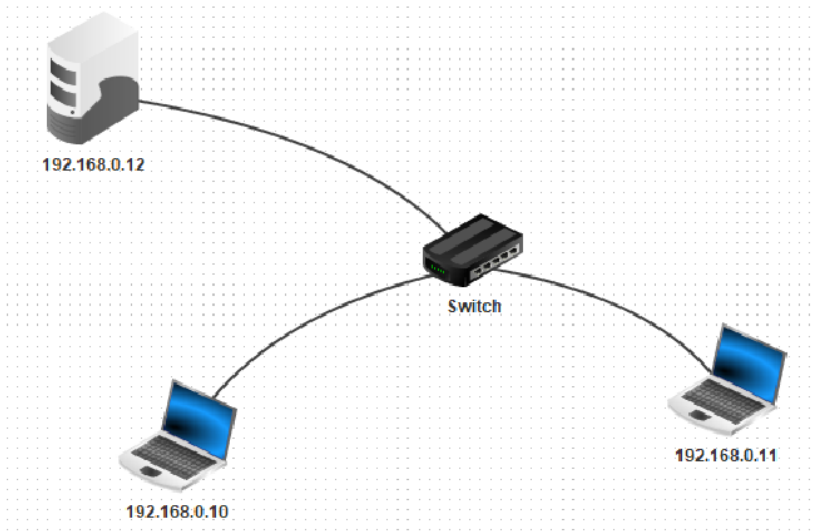

3) Décrire sur votre feuille, les échanges entre les deux ordinateurs (le portable et le serveur). Indiquer notamment les couches de protocoles de communication impliquées ainsi que les noms des protocoles associés. Enregistrer (icone disquette) le fichier de cette partie sous le nom *deux\_ordinateurs\_un\_switch\_un\_serveur\_generique.fls* 

*Ex 3 :* Nous allons maintenant interconnecter deux réseaux locaux. En s'aidant de la vidéo « Logiciel FILIUS », réaliser le montage décrit ci-dessous et répondre sur feuille aux questions demandées :

- 1) Réaliser les taches complexes suivantes
	- Le premier réseau local est composé des deux ordinateurs d'adresses IP : 192.168.0.10 et 192.168.0.11 relié au switch à renommer en "switch 1"

- Créer un deuxième réseau local, composé de 3 ordinateurs portables d'adresses IP respectives : 192.168.1.10, 192.168.1.11 et 192.168.12
- Relier ces 3 ordinateurs portables à un switch nommé "switch 2".
- Relier les deux switchs à un routeur ayant 2 interfaces
- Si ce n'est déjà fait, installer une "ligne de commande" sur l'ordinateur portable d'adresse IP 192.168.0.10
- A partir de cette ligne de commande, saisir la commande ping 192.168.1.10

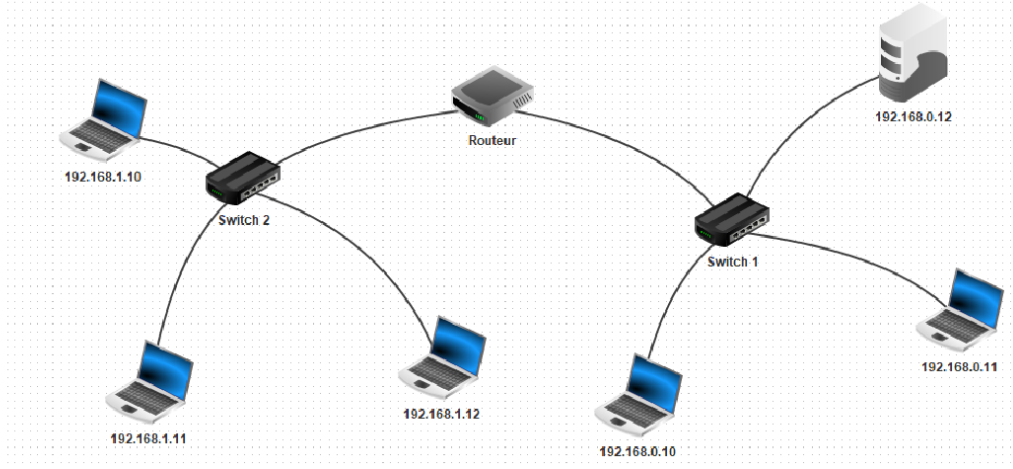

- 2) Écrire sur votre feuille la réponse obtenue par la commande ping. Donner une explication
	- Les ordinateurs des deux réseaux ne peuvent pas communiquer en l'état car il faut configurer une "passerelle" entre ces deux réseaux.
- 3) En s'aidant d'Internet, donner une description d'une passerelle dans le domaine des réseaux. On donnera notamment le nom anglais d'une passerelle.
	- Nous allons configurer la passerelle entre ces deux réseaux locaux
	- Consulter la vidéo ci-dessus, pour configurer cette passerelle ou bien suivez les manipulations à réaliser décrites ci-dessous.
	- Sur le routeur, pour l'interface connectée à "Switch 1", indiquer comme adresse IP 192.168.0.1. Pour l'interface connectée à "Switch 2", indiquer comme adresse IP 192.168.1.1.
	- Sur l'ordinateur portable relié au switch 1, d'adresse IP 192.168.0.10, indiquer dans le champ Passerelle l'adresse IP 192.168.0.1
	- Sur l'ordinateur portable relié au switch 2, d'adresse IP 192.168.1.10, indiquer dans le champ Passerelle l'adresse IP 192.168.1.1
	- A partir de la ligne de commande de l'ordinateur d'adresse IP 192.168.0.10, vérifier que la commande ping 192.168.1.10

fonctionne bien

- A partir de la ligne de commande de l'ordinateur d'adresse IP 192.168.0.10, saisir la commande traceroute 192.168.1.10
- 4) Donner la "route" utilisée pour atteindre l'ordinateur portable d'adresse IP 192.168.1.10 à partir de celui d'adresse IP 192.168.0.10. En combien de "sauts" l'ordinateur portable d'adresse IP 192.168.1.10 est-il atteint ?
- 5) Enregistrer (icone disquette) le fichier de cette partie sous le nom *deux\_reseaux\_locaux.fls*

*Ex 4* : Nous allons maintenant configurer un serveur Web et ouvrir une page Web stockée sur ce serveur Web à partir d'un navigateur sur un ordinateur client Lire la Vidéo:<https://youtu.be/tYySk4GG9Ak>

En s'aidant de la vidéo « Logiciel FILIUS », réaliser le montage décrit ci-dessous et répondre sur feuille aux questions demandées :

- 1) Réaliser les taches complexes suivantes
	- Installer un "serveur Web" et un éditeur de texte sur l'ordinateur tour d'adresse IP 192.168.0.12.
	- Démarrer le serveur Web
	- Installer et lancer un "Navigateur Web" sur l'ordinateur portable d'adresse IP 192.168.0.10
	- Dans la barre d'adresse du "Navigateur Web" saisir l'url **http://192.168.0.12**
	- La page Web suivante devrait alors s'afficher
	- Sur l'ordinateur tour du serveur Web, ouvrir la fenêtre "Afficher les échanges de données"
- 2) Dans les trames échangées, identifier et noter sur votre feuille les échanges entre le poste client et le serveur Web lié au protocole http.
- 3) A l'aide d'internet, représenter sur votre feuille les 7 couches réseaux du modèle OSI à faire correspondre aux 4 couches du modèle TCP/IP.
- 4) Dresser une table de correspondance entre les normes suivantes du Web : http/https – HTML – RJ45 – TCP – Web – IP – Ethernet - et les 7 couches du modèle OSI
	- Sur le serveur Web, à l'aide de l'éditeur de texte, ouvrir le fichier index.html se trouvant dans le dossier webserver.
	- Modifier l'attribut bgcolor de la balise avec une couleur web de votre choix.
	- Enregistrer le fichier et tester votre modification à partir du navigateur du poste client d'adresse IP 192.168.0.10
- 5) Enregistrer (icône disquette) le fichier de cette partie sous le nom *serveur\_Web.fls.*